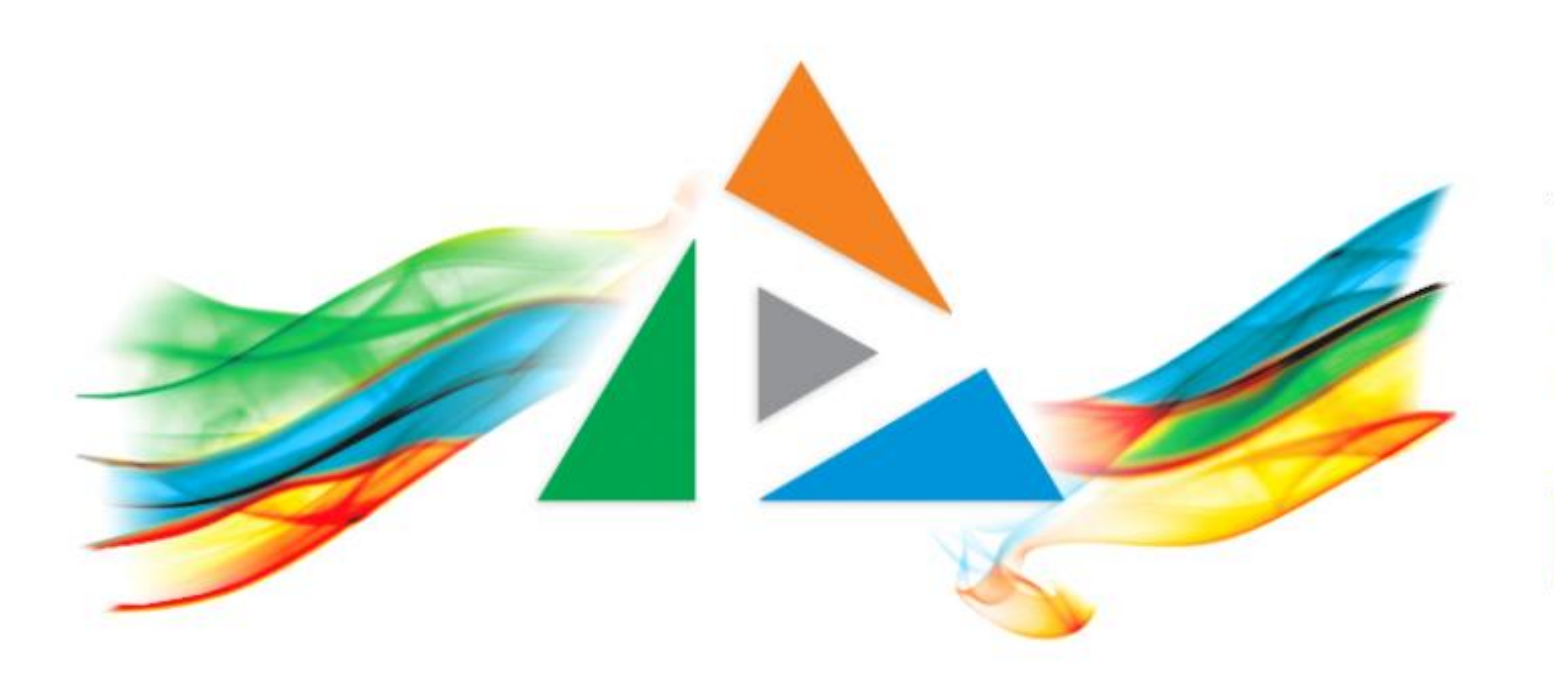

## OpenDelos

Πλατφόρμα διαχείρισης και διάθεσης πολυμορφικού εκπαιδευτικού περιεχομένου

*MAGETE ΠΕΡΙΣΣΟΤΕΡΑ* 

## Πώς θα αποθηκεύσω ένα βίντεο;

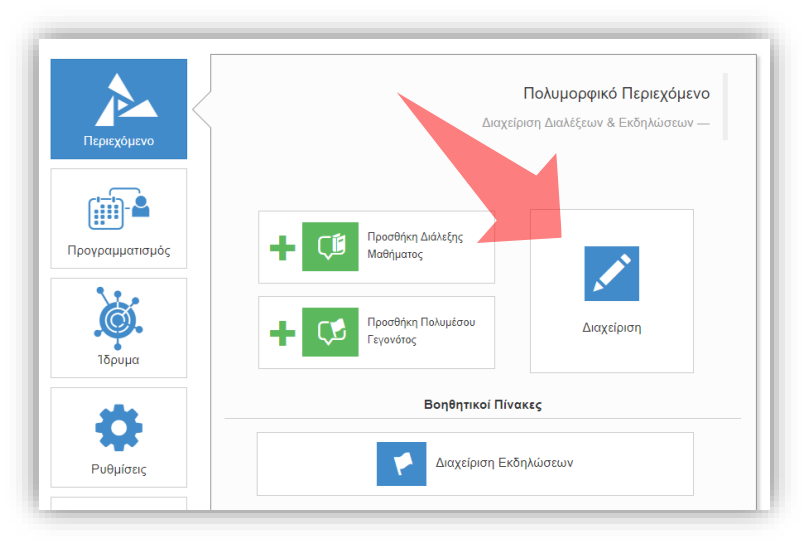

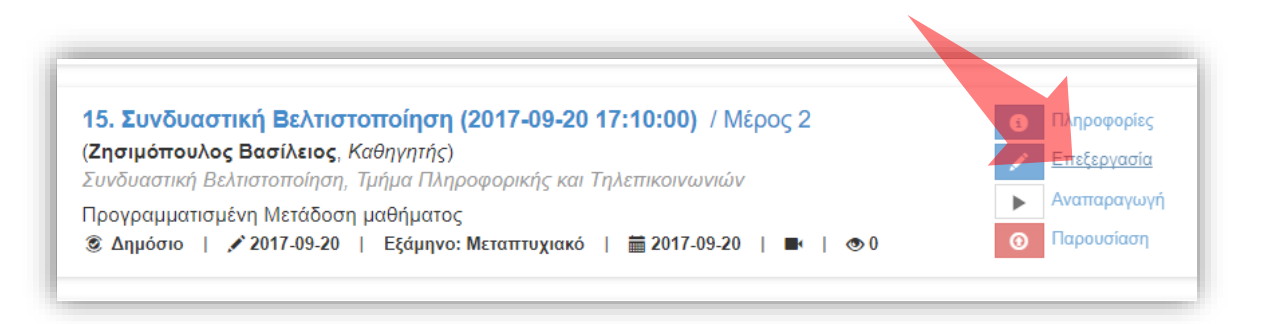

1. Επιλέξτε «Περιεχόμενο» και στη συνέχεια «Διαχείριση» 2. Πατήστε 'Επεξεργασία' στον ενδιαφερόμενο πόρο

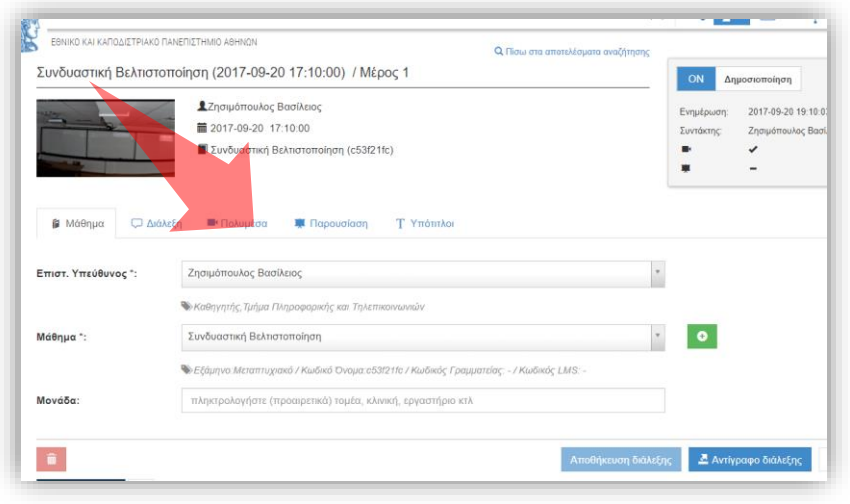

3. Επιλέξτε την καρτέλα 'Πολυμέσα'

## Αρχικά βήματα.

Γ. Εξαγωγή / Αποθήκευση αρχείου βίντεο

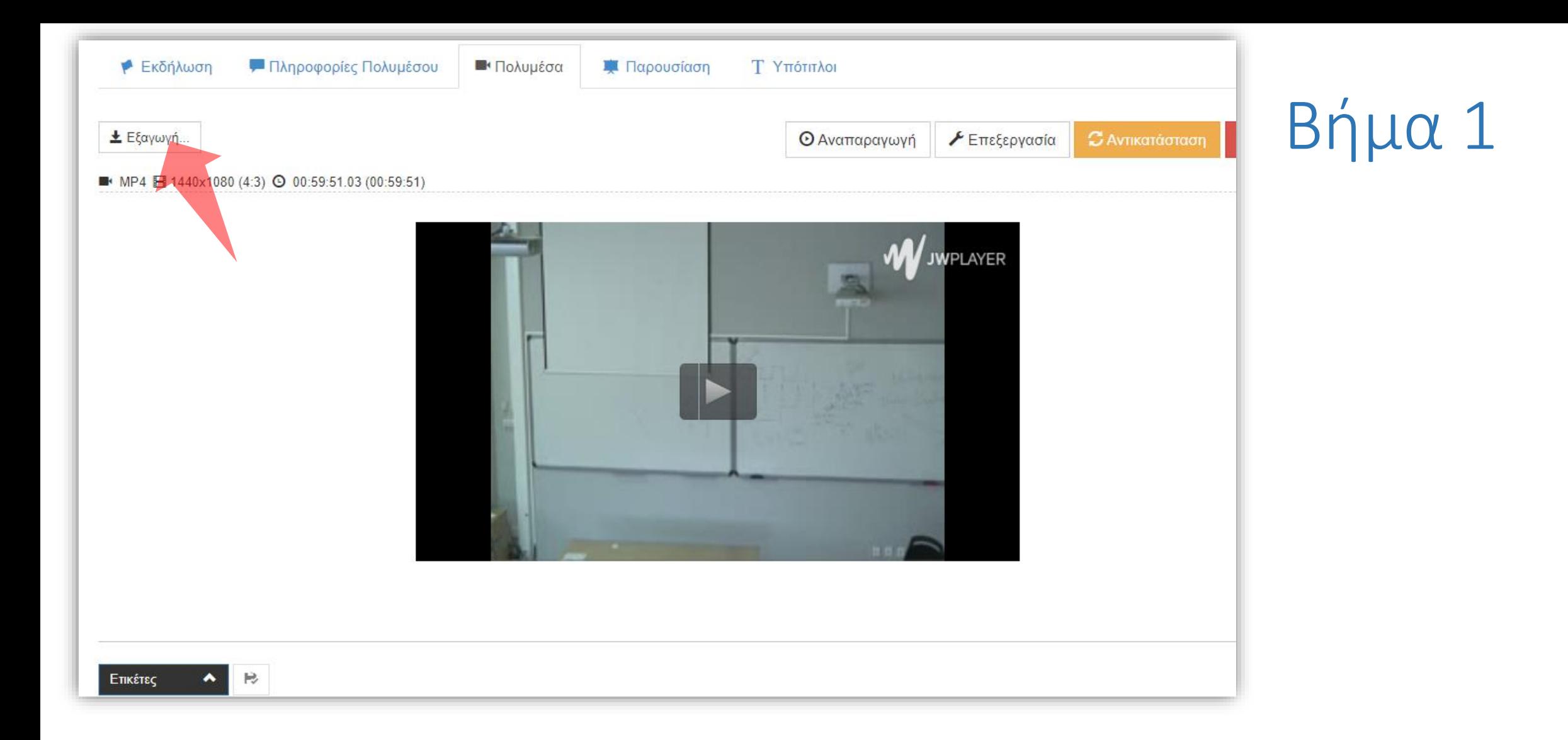

Πατήστε στο πλήκτρο 'Εξαγωγή' για να αποθηκεύσετε το βίντεο τοπικά στον σκληρό σας δίσκο.

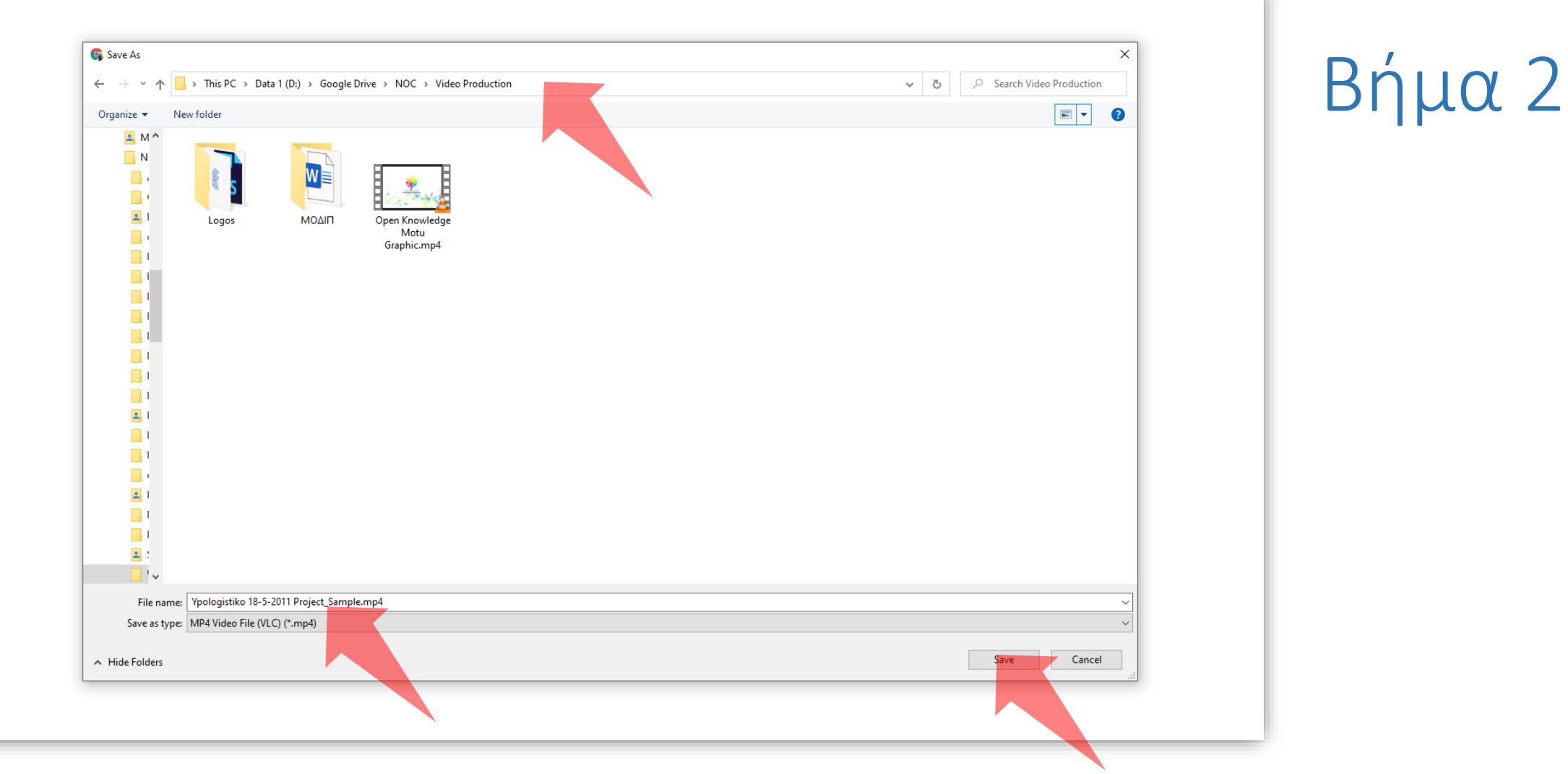

Επιλέξτε το φάκελο που θέλετε να αποθηκευτεί το αρχείο στον τοπικό δίσκο, ορίστε το όνομα του αρχείου και πατήστε 'Save'. *Το όνομα του αποθηκευμένου αρχείου αυτόματα δηλώνεται βάση του Μαθήματος και της ημερομηνίας Διάλεξης.*

Έχετε ολοκληρώσει την διαδικασία αποθήκευσης ενός βίντεο. Αυτό σημαίνει ότι μπορείτε να αποθηκεύσετε το βίντεο στον τοπικό δίσκο σας.